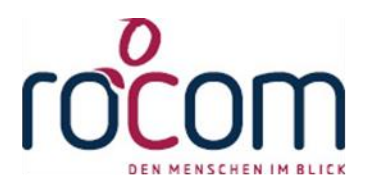

# **- Tau-Office -**

## **Offene Posten verbuchen und mahnen**

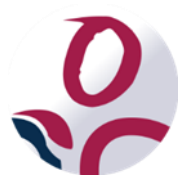

\* Der griechische Buchstabe "T" (sprich "Tau") steht für Perfektion.

**Idee und Copyright:** rocom GmbH Eichenstraße 8a, 83083 Riedering Zentrale: 08036/94 20 Hotline: 08036/306888 - Fax: 08036/94 23 www.rocom.de - info@rocom.de

- Stand: Juni 2016 -

## Inhalt

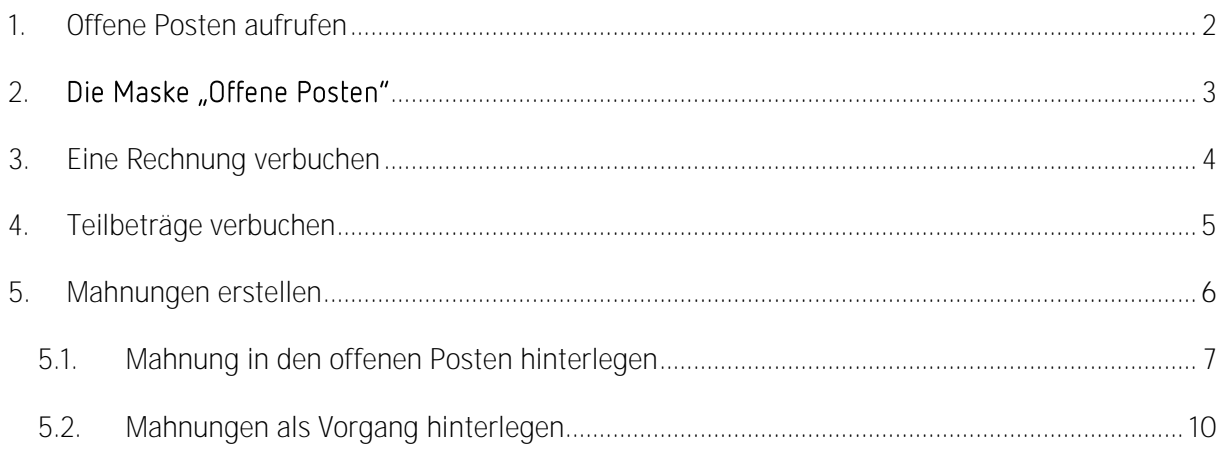

#### *Hinweis:*

*Die im Handbuch verwendeten Bezeichnungen und Markennamen der jeweiligen Firmen und Hersteller unterliegen im Allgemeinen dem Marken- bzw. patentrechtlichen Schutz.*

#### *Hinweis:*

*In diesem Handbuch gestellte Abrechnungen von Leistungen und Mahnungen sind rein fiktiv. Es besteht kein reeller Zusammenhang.* 

## <span id="page-2-0"></span>1. Offene Posten aufrufen

Sie erreichen Das Menü "Offene Posten" über "Fenster" -> "Offene Posten".

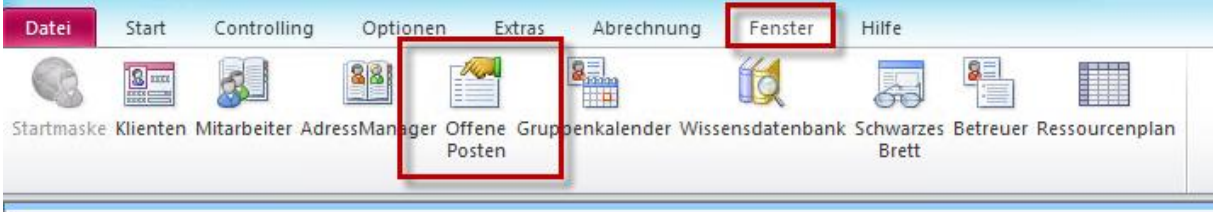

#### *Hinweis:*

*Sie benötigen die entsprechenden Rechte, um dieses Menü zu sehen und damit zu arbeiten. . Wenden Sie sich hierfür ggf. an Ihren Administrator.* 

## <span id="page-3-0"></span>2. Die Maske "Offene Posten"

Im oberen Bereich können Sie gewünschte **Filter** aktivieren. Sie können sich **alle offenen Posten** anzeigen lassen, nach gewünschten **Klienten** oder **Aktenzeichen** suchen, nach **beglichenen** oder **offenen Rechnungen** sowie **Rechnungsnummern** filtern.

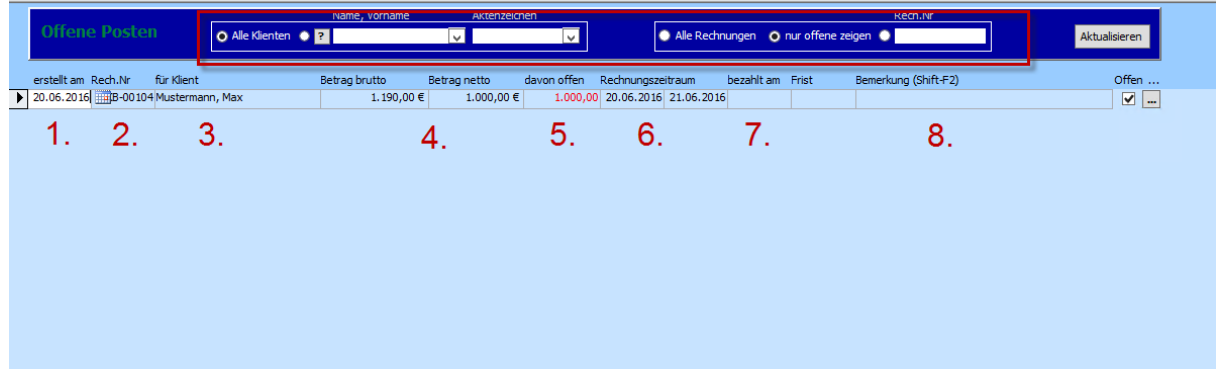

**1. Rechnungsdatum**

Das Rechnungsdatum wird bei Rechnungserstellung festgelegt.

**2. Rechnungsnummer**

Die Rechnungsnummer bezieht sich auf einen Nummernkreislauf, welcher individuell vergeben werden kann.

**3. Abgerechneter Klient**

Der Kostenträger/Rechnungsempfänger muss nicht dem Klienten entsprechen. Jedoch wird für eine bessere Zuordnung der Klientenname in den Offenen Posten angezeigt.

**4. Rechnungsbetrag**

Hier werden Brutto- und Nettobetrag angezeigt.

**5. Offener Betrag**

Sie finden hier den noch zu bezahlenden Betrag. Dieser kann - sofern Teilbeträge bezahlt wurden, vom Rechnungsbetrag abweichen.

**6. Rechnungszeitraum**

Sie finden hier den Zeitraum, für welchen eine Rechnung erstellt wurde (z.B. für den Monat Mai: 01.05.2016 - 31.02.2016).

**7. Bezahlt am / Frist**

Sofern eine Rechnung verbucht wurde, finden Sie hier das entsprechende Buchungsdatum. Sofern gemahnt wurde, wird im Feld "Frist"

**8. Bemerkung**

Platz für individuelle Bemerkungen.

## <span id="page-4-0"></span>3. Eine Rechnung verbuchen

Um eine **Rechnungen zu verbuchen**, gehen Sie bitte wie folgt vor:

Führen Sie **auf dem entsprechenden Posten** einen **Rechtsklick** aus, um das **Kontextmenü** zu öffnen.

#### *Hinweis:*

*Ein schwarzer Pfeil am Zeilenanfang kennzeichnet den gewählten Posten.* 

Wählen Sie "Rechnung verbuchen" aus.

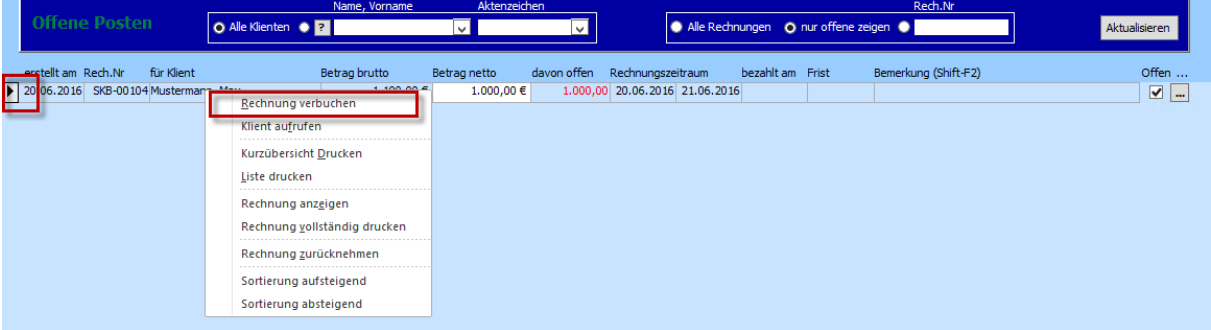

Es öffnet sich ein neues Fenster.

Geben Sie hier das **Datum** ein, an dem die **Buchung**  eingegangen ist und klicken Sie auf **"Verbuchen"**.

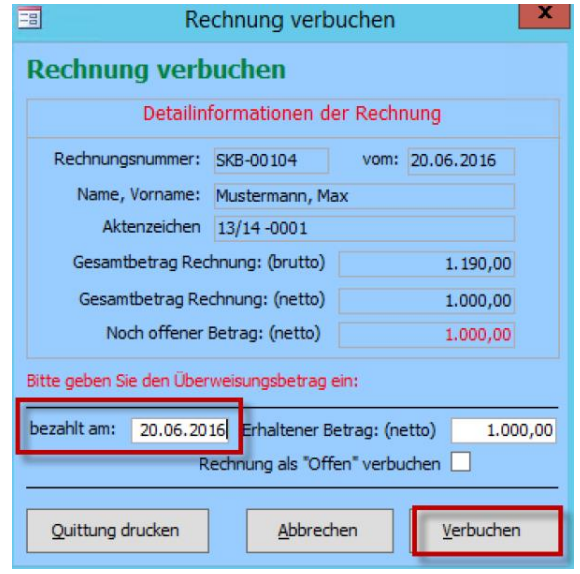

## <span id="page-5-0"></span>4. Teilbeträge verbuchen

Um einen **Teilbetrag zu verbuchen**, gehen Sie zunächst vor wie im vorangegangen Kapitel beschrieben.

Geben Sie auch hier das **Buchungsdatum** ein. Anschließend geben Sie **daneben** den eingegangen **Nettobetrag** ein.

Setzen Sie dann ein **Häkchen** bei "offen" verbuchen". Die Rechnung gilt somit weiterhin als nicht (komplett) gezahlt.

Abschließend klicken Sie wieder auf "Verbuchen".

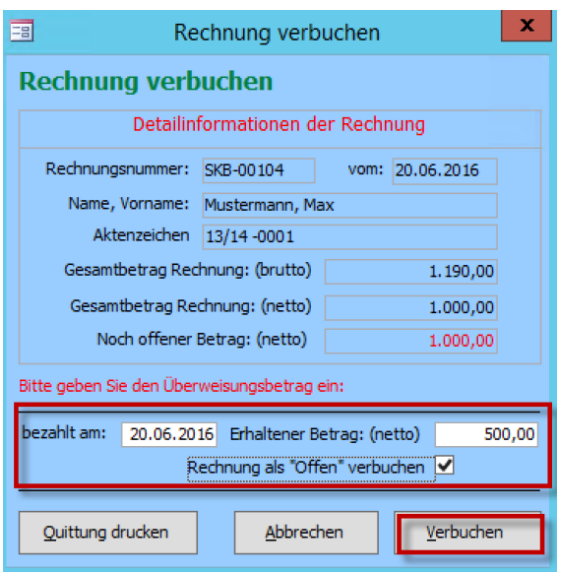

### <span id="page-6-0"></span>5. Mahnungen erstellen

Wird eine Rechnung nicht fristgerecht bezahlt, so kann der entsprechende Schuldner angemahnt werden. Öffnen Sie hierfür das den entsprechenden Listengenerator unter "Controlling" -> "Liste öffnen" und die Liste für die Mahnungen.

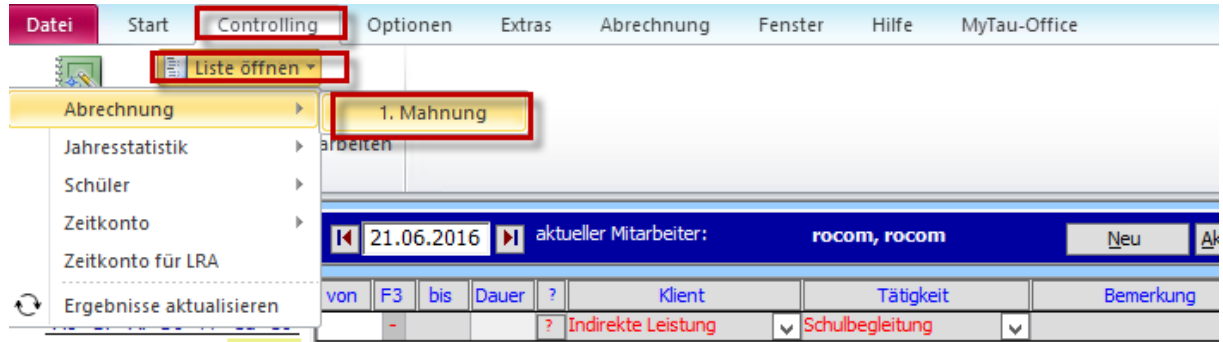

#### *Hinweis:*

*Gegebenenfalls kann die Liste noch in einer Unterkategorie gespeichert sein. Wenden Sie sich bei Problemen an den Ersteller, meist Ihre Verwaltung oder die rocom GmbH. Auch die Liste selbst kann einen anderen Namen besitzen als im Beispielbild.* 

Der voreingestellte Listengenerator öffnet sich und kann beispielsweise so aussehen:

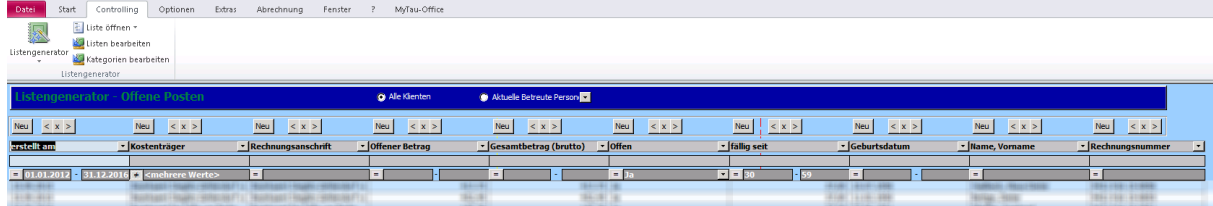

Listengenerator - 1. Mahnung ohne JobCenter/LaGeSo - Tau-Office

#### *Hinweis:*

 $\frac{1}{\sqrt{2}}\left[ \begin{array}{cc} |x|_1 \\ |x|_2 \end{array} \right] = \left[ \begin{array}{cc} |x|_1 \\ |x|_2 \end{array} \right] = \frac{1}{\sqrt{2}}$ 

*Durch die Veränderung der Tage (Voreinstellung 1. Mahnung: 30-59; 2. Mahnung: 60+) unter "fällig können Sie die Mahnlaufspanne erhöhen bzw. verkürzen.*

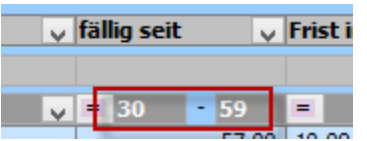

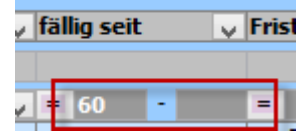

#### *Hinweis:*

*Wie bereits in anderen Listen können Sie auch hier durch das Eingeben spezifischer Merkmale die Auswahl eingrenzen.*

*Beispiel: Hier werden ausschließlich Rechnungen gemahnt, die auf die Nummer 123 enden. Der "\*" steht hierbei als Platzhalter.* 

*Dies funktioniert auch für bestimmte Rechnungsanschriften, z.B. nur JobCenter. Für die genauere* Möglichkeit der Filterung lesen Sie bitte das Themenhandbuch "Listengenerator".

Um eine **Mahnung an die ausgewählten Rechnungsempfänger** zu schicken, gehen Sie nun folgendermaßen vor:

Öffnen Sie an einer beliebigen Stelle das **Kontextmenü** mit einem Rechtsklick. Wählen Sie "Vorgang einfügen". Es öffnet sich ein neues Fenster.

Sie haben nun **2 Möglichkeiten**, eine Mahnung zu verfassen.

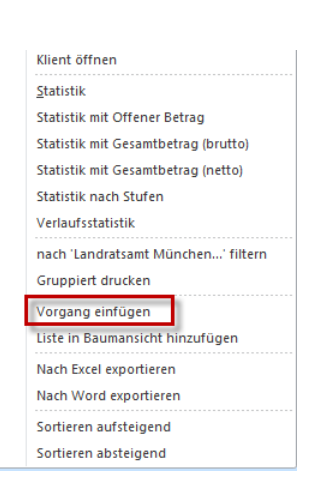

#### <span id="page-7-0"></span>5.1. Mahnung in den offenen Posten hinterlegen

Um eine **Mahnung und Frist in den offenen Posten** zu hinterlegen, müssen Sie in diesem Feld **nichts**  weiter ausfüllen, sondern lediglich auf "Mahnung erstellen" klicken.

Sie werden gebeten, die Eingabe zu überprüfen. Klicken Sie auf "Weiter".

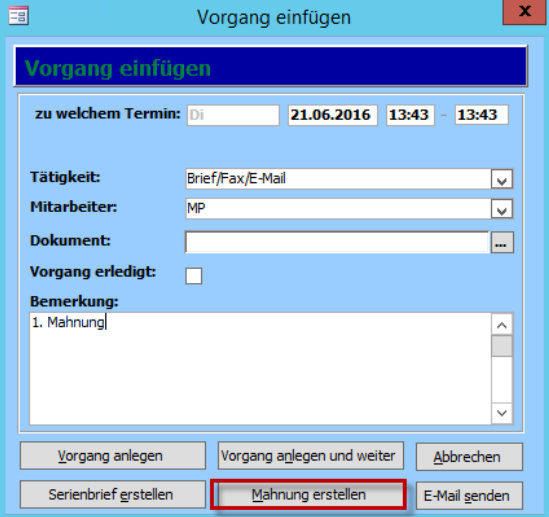

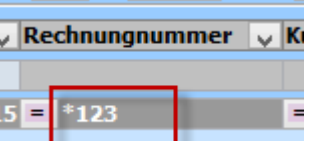

**Wählen** Sie im nächsten Schritt die entsprechende **Vorlage aus**. Wichtig ist hierbei, dass es sich um eine Serienbriefvorlage handelt. In den Dokumentvorlagen ("Start" -> "Dokumentvorlage") muss ein **entsprechendes Häkchen** gesetzt sein.

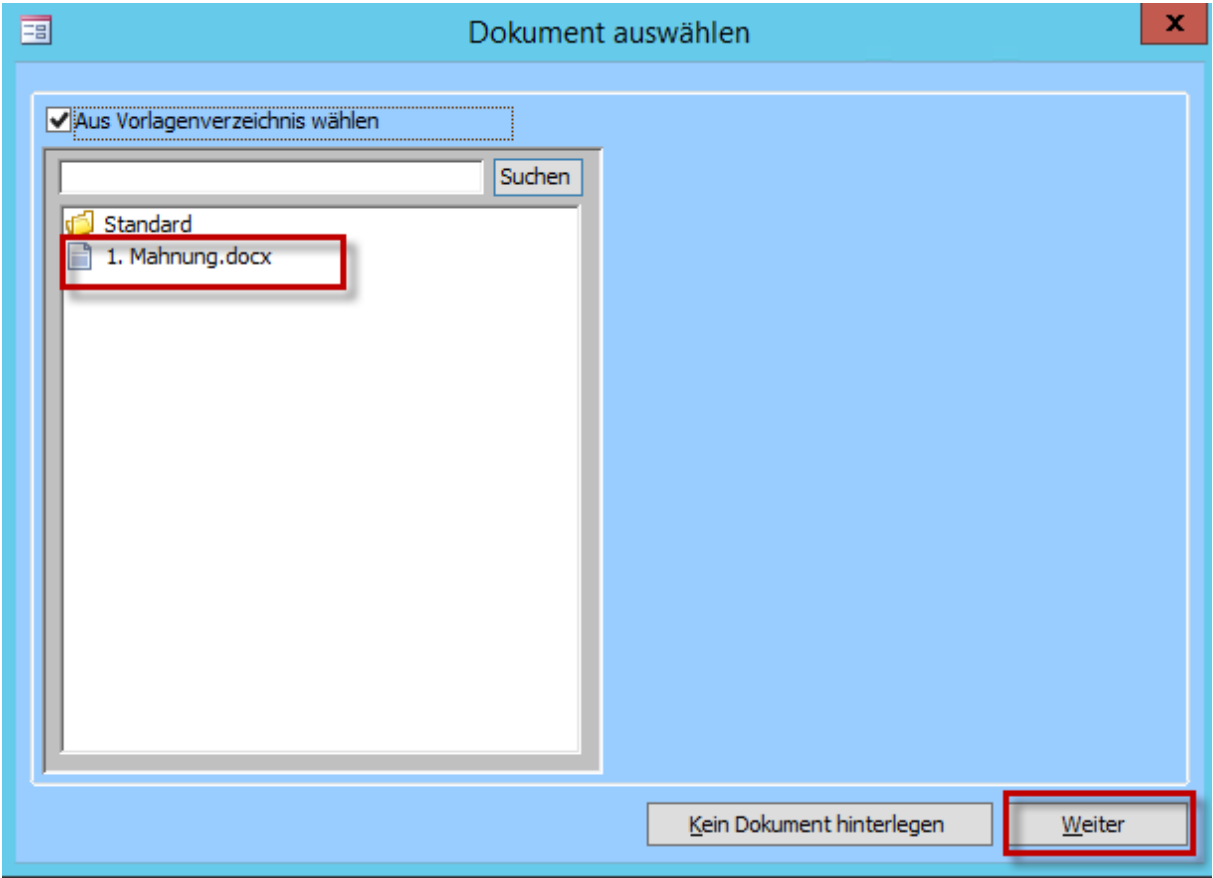

#### *Hinweis:*

Sie können bei Problemen das Handbuch "Dokumentvorlagen" nutzen.

Klicken Sie anschließend wieder auf "Weiter". Die Mahnung wird nun erstellt und öffnet sich in Microsoft Word.

#### *Hinweis:*

*Tau-Office speichert maximal 3 Mahnungen pro Rechnung. Sollte es sich also um eine weitere als die 3. Mahnung handeln, erhalten Sie einen Warnhinweis.* 

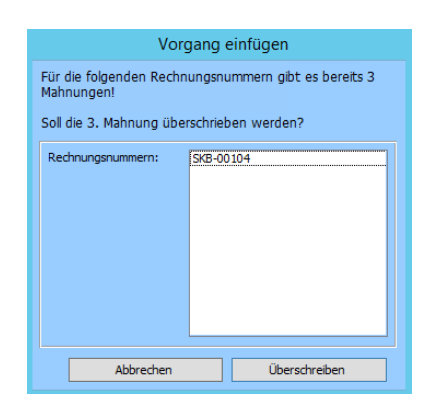

Um die Mahnung aufzurufen, gehen Sie wieder in die **offenen Posten** über das Menü Bei der **Frist** wurde nun ein **neues Datum in 14 Tagen** gesetzt.

Am Ende der Zeile klicken Sie auf das **Drei-Punkte-Feld**, um die **Detailmaske für Mahnungen** aufzurufen.

Hier werden Ihnen die gestellten Mahnungen mit **Erstellungsdatum** und **Fristdatum** (14 Tage nach Erstellung) angezeigt. Über das **Drei-Punkte-Feld** rechts können Sie das **Worddokument** aufrufen. Unten haben Sie Platz **für individuelle** 

**Bemerkungen**.

#### *Hinweis:*

*Sie finden die Mahnungsdokumente nur hier.* 

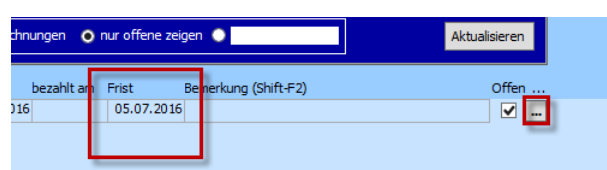

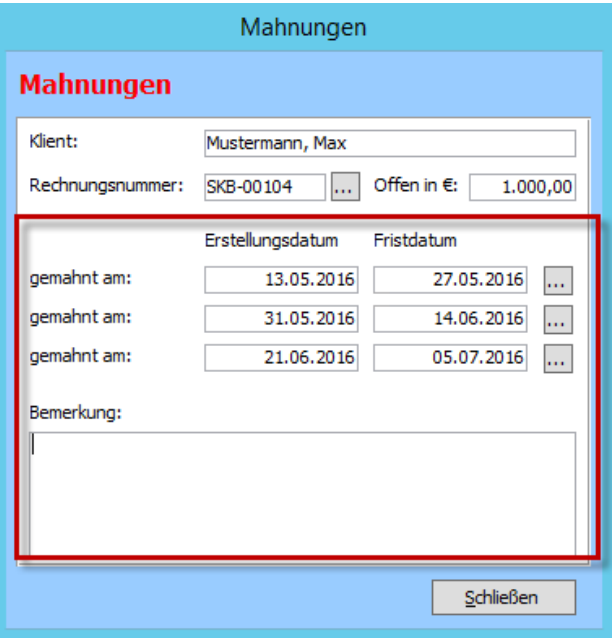

#### <span id="page-10-0"></span>5.2.Mahnungen als Vorgang hinterlegen

Füllen Sie das neue Fenster folgendermaßen aus:

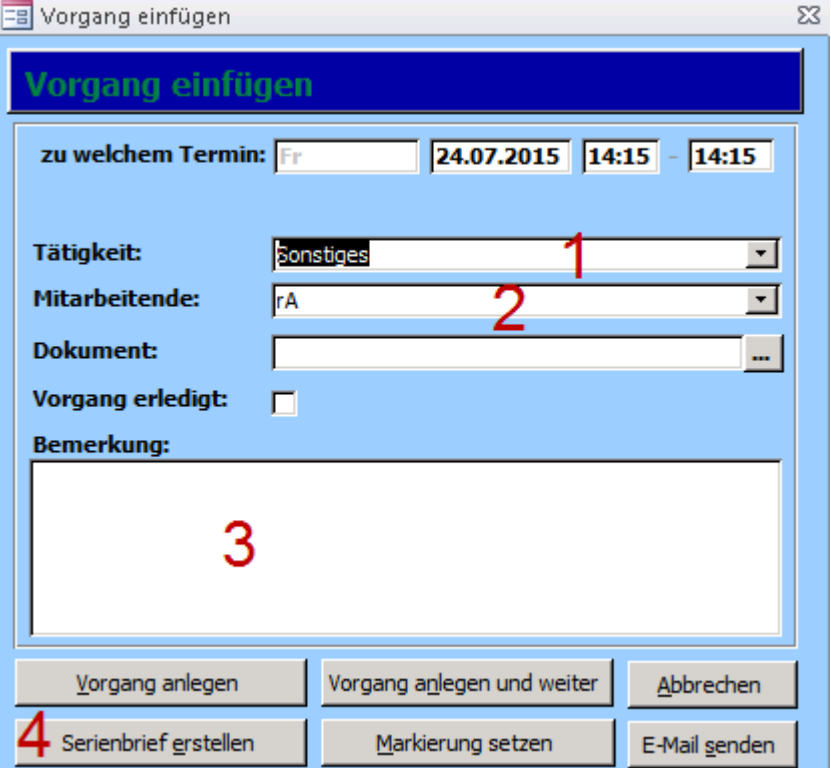

- Zu 1: Hier wählen Sie eine entsprechende Tätigkeit aus, z.B. Mahnung, Brief oder Sonstiges.
- Zu 2: Hier wird Ihnen Ihr **Mitarbeiterkürzel** angezeigt. Wenn Die Mahnung nicht in Ihren, sondern in den Wiedervorlagen eines Mitarbeiters erscheinen soll, wählen Sie das entsprechende Kürzel aus.
- Zu 3: Hier haben Sie, wie auch in anderen Tätigkeiten, Platz für Bemerkungen. Es bietet sich an, Die Mahnungsanzahl und das Ablaufdatum der Mahnung einzutragen. *Beispiel: 1. Mahnung bis zum 31.12.2060*
- Zu 4: Abschließend klicken Sie auf "Serienbrief erstellen".

#### *Hinweis:*

Setzen Sie bei "Vorgang erledigt" einen Haken, wenn dieser nach Erstellung der Mahnung den Status "abgeschlossen" haben soll.

Sie werden gebeten, die Eingabe zu überprüfen. Klicken Sie auf "Weiter".

**Wählen** Sie im nächsten Schritt die entsprechende **Vorlage aus**. Wichtig ist hierbei, dass es sich um eine Serienbriefvorlage handelt. In den Dokumentvorlagen ("Start" -> "Dokumentvorlage") muss ein **entsprechendes Häkchen** gesetzt sein.

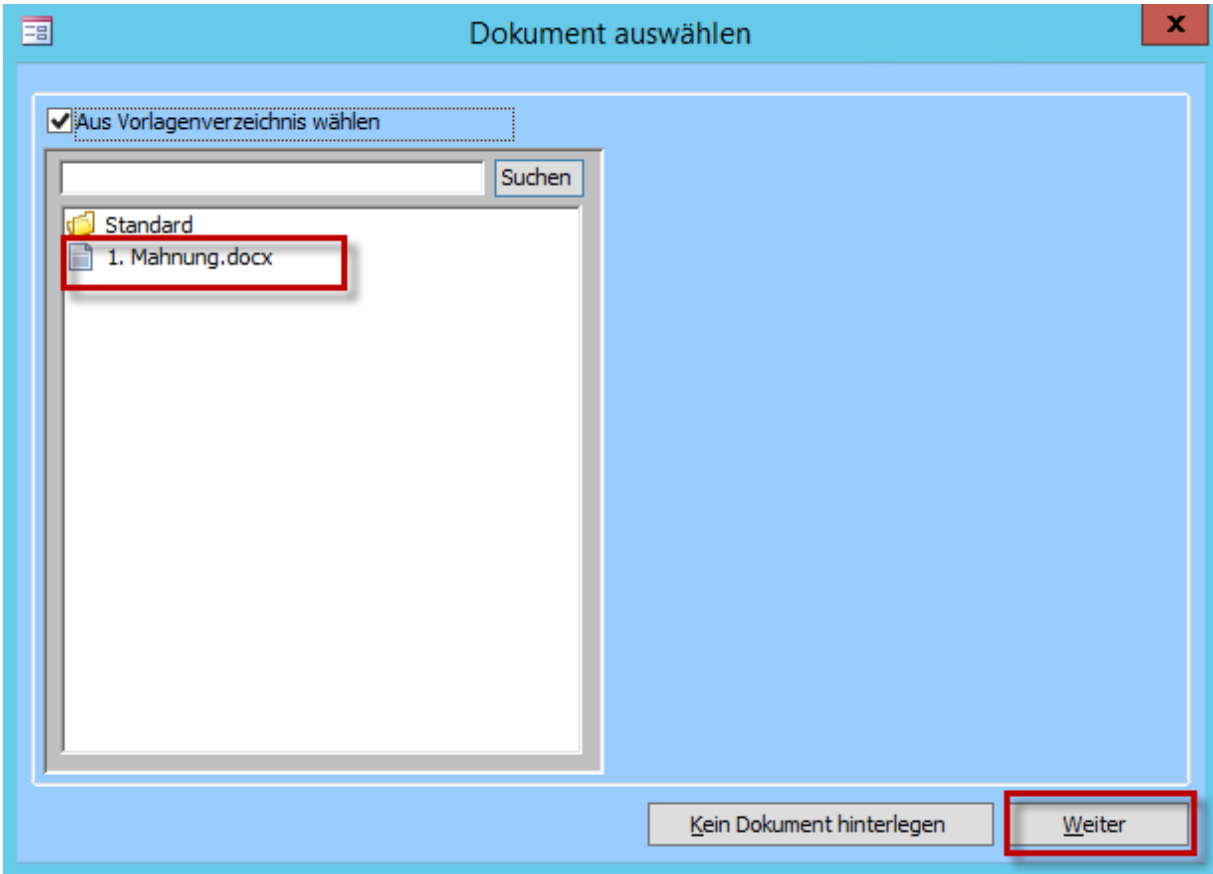

#### *Hinweis:*

Sie können bei Problemen das Handbuch "Dokumentvorlagen" nutzen.

Klicken Sie anschließend wieder auf "Weiter".

Die Mahnung wird nun erstellt und öffnet sich in Microsoft Word.

Wenn Sie nun auf "Fenster" -> "Startmaske" -> "Wiedervorlage" gehen, finden Sie hier, wie auch alle anderen nicht-abgeschlossenen Tätigkeiten, Ihren Mahnvorgang wieder.

#### *Hinweis:*

Dies funktioniert nur, wenn Sie unter Schritt 2 bei "Vorgang erledigt" KEINEN Haken gesetzt haben! *Andernfalls müssen Sie den entsprechenden Kostenträger aufrufen und dort den Vorgang öffnen.*

Sie können nun die Mahnung, wie jedes andere hinterlegte Dokument auch, mit einem **Klick auf das**  Drei-Punkte-Feld und "Dokument öffnen" aufrufen.

Es öffnet sich ein Worddokument mit einer Serienbrieffunktion.

Platzhalter und Beträge wurden nun automatisch gesetzt und die Dokumente sind bereit zum Drucken.